### Office 365 kostenfrei für die gesamte Bildungseinrichtung nutzen

[https://www.microsoft.com/de-de/microsoft-365/academic/compare-office-365-education](https://www.microsoft.com/de-de/microsoft-365/academic/compare-office-365-education-plans?market=de&activetab=tab%3aprimaryr1)[plans?market=de&activetab=tab%3aprimaryr1](https://www.microsoft.com/de-de/microsoft-365/academic/compare-office-365-education-plans?market=de&activetab=tab%3aprimaryr1)

Office 365 A1 Kostenlos (ohne Abonnement)

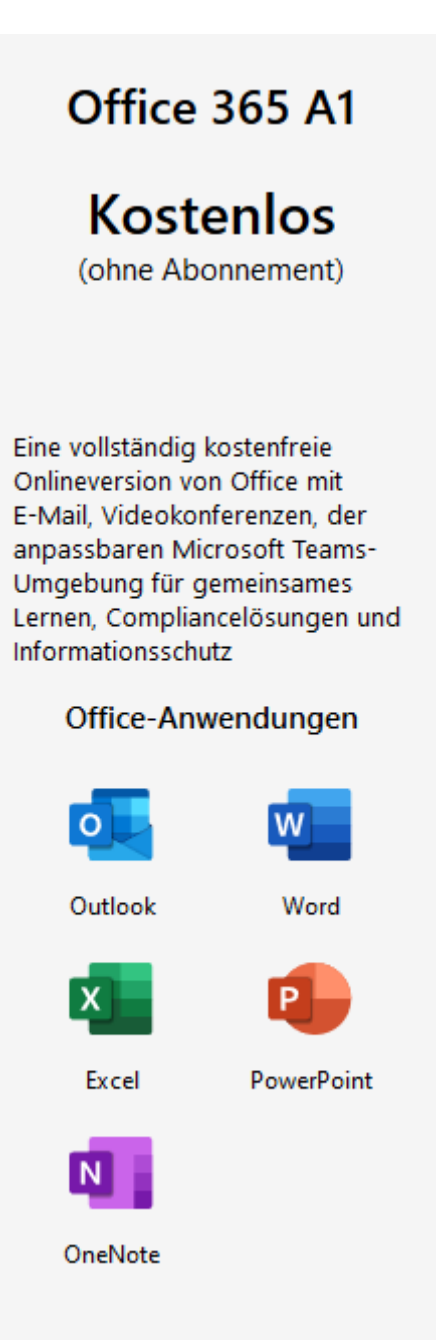

## Konto anlegen

Office 365 mi[t \\*@fh-Potsdam.de](mailto:*@fh-Potsdam.de) registrieren

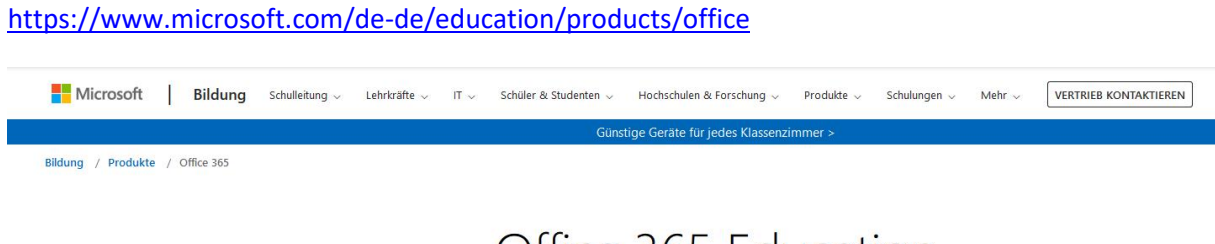

# Office 365 Education

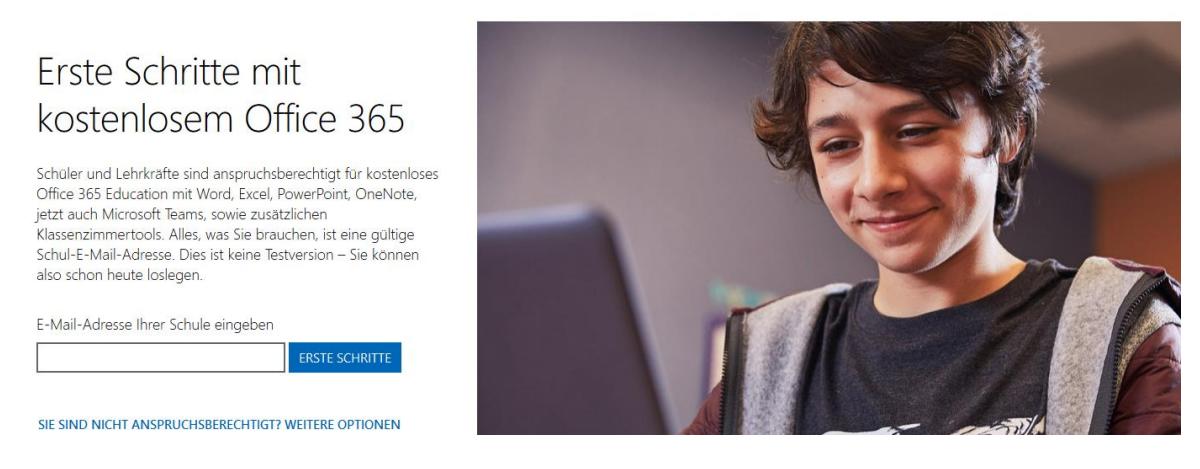

Für die Erstellung des Kontos muss eine weitere E-Mail oder Telefonnummer zur Registrierung angegeben werden. Es muss ein Passwort vergeben werden.

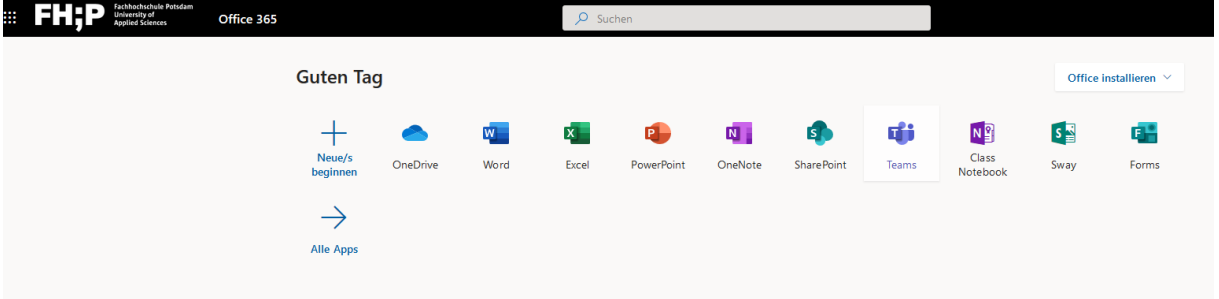

Für die Durchführung von Videokonferenzen muss die Desktopversion installiert werden.

Für die Verwaltung von Lehrveranstaltungen müssen einzelne Kurse angelegt werden. Bspw. auch für die Sprechstunde. Es können Teilnehmer mit FH-E-Mail direkt eingeladen werden oder der Link verschickt werden. Zur Teilnahme genügt ein Browser, die Desktopanwendung kann auch installiert werden oder es wird ein Tablet oder Handy verwendet.

Die einzelnen Lehrveranstaltungen werden angelegt als Team *bzw. Kanäle* und können dann den Studierenden per FH-E-Mail zugänglich gemacht werden.

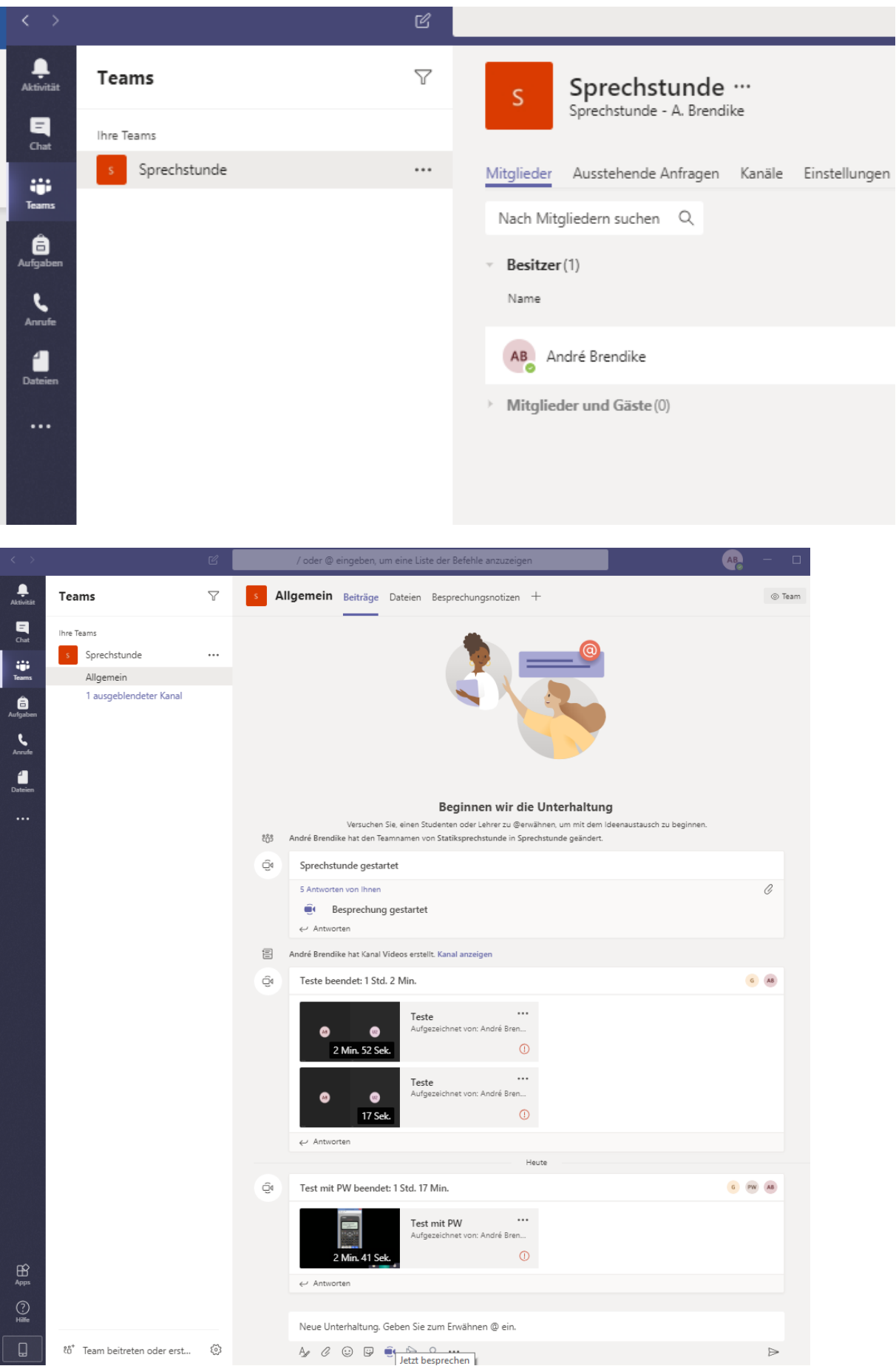

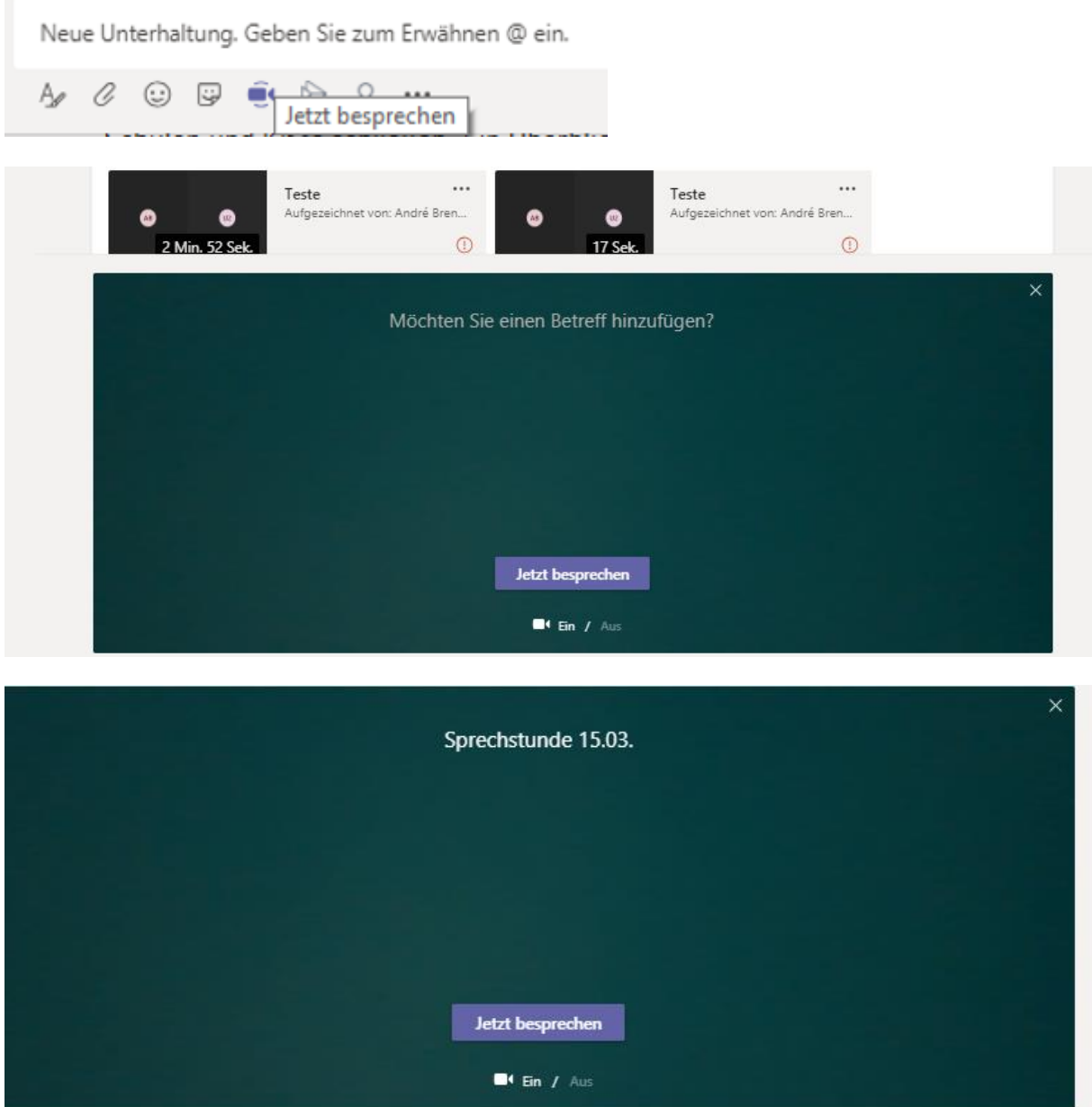

Konferenz startet

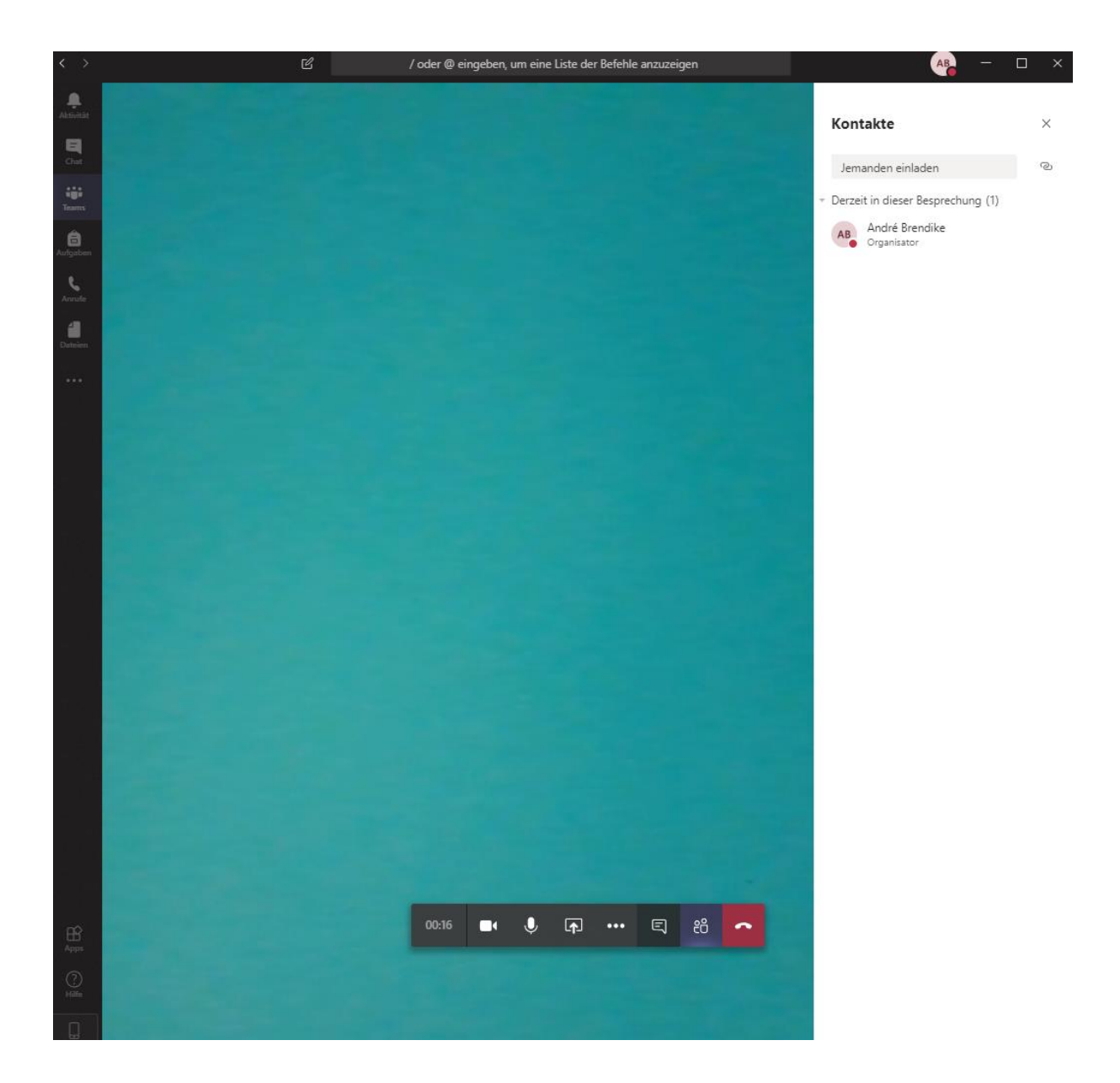

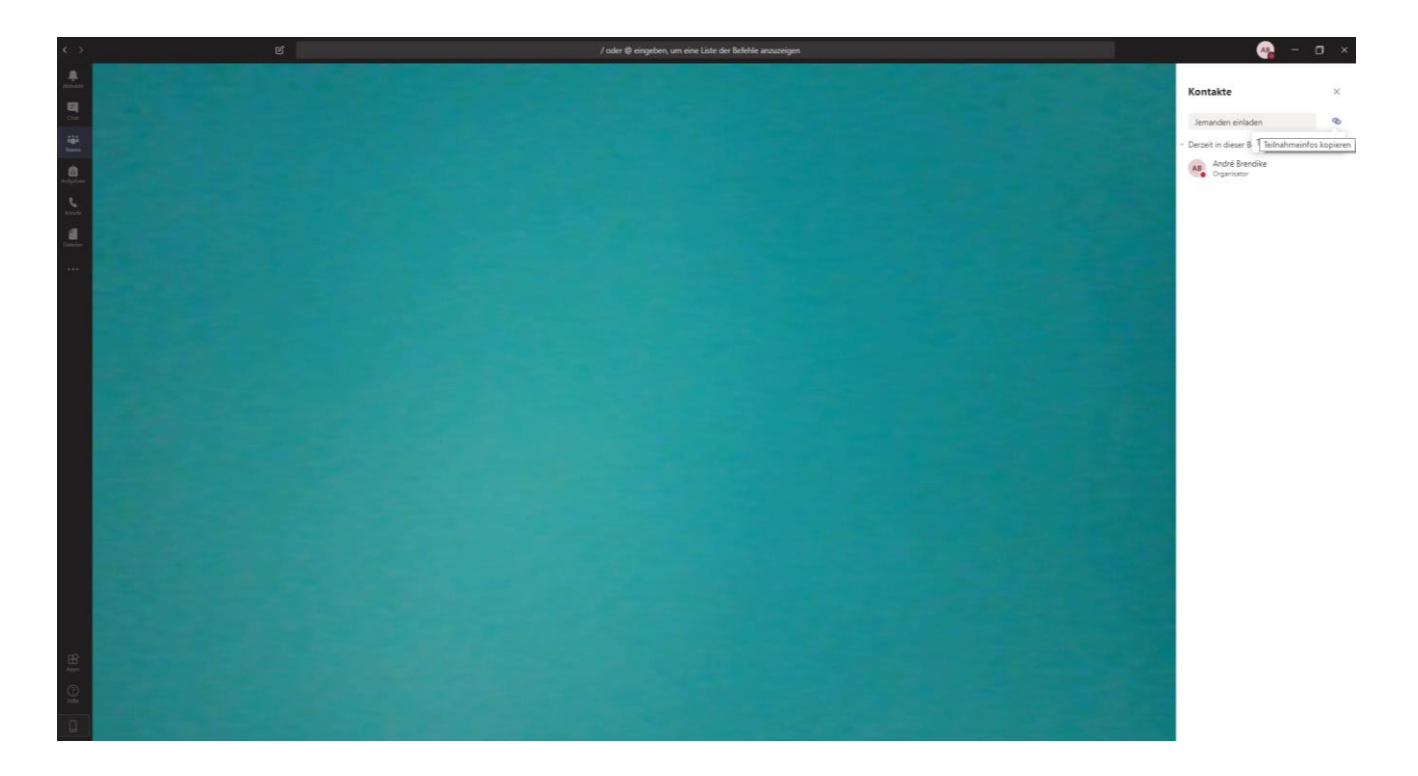

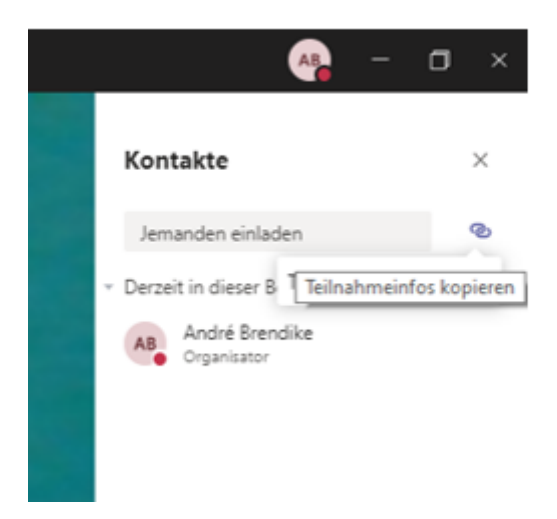

Durch Klicken wird der Link in die Zwischenablage kopiert. Dieser kann per E-Mail verschickt werden und per Browser oder Teams an der Besprechung teilgenommen werden.

#### **[Join Microsoft Teams Meeting](https://teams.microsoft.com/l/meetup-join/19%3a42782996fd644873acd6d4dd9051e8bc%40thread.tacv2/1584303823433?context=%7b%22Tid%22%3a%2289b098ca-4722-44dd-b577-f756851d1cb8%22%2c%22Oid%22%3a%22d11ebd72-cf91-495c-83b8-569115d2f48c%22%7d)**

[Learn more about Teams](https://aka.ms/JoinTeamsMeeting)

Das ist der Link hinter JOIN….

```
https://teams.microsoft.com/l/meetup-
join/19%3a42782996fd644873acd6d4dd9051e8bc%40thread.tacv2/1584303823433?context=%7b%
```
#### [22Tid%22%3a%2289b098ca-4722-44dd-b577-f756851d1cb8%22%2c%22Oid%22%3a%22d11ebd72](https://teams.microsoft.com/l/meetup-join/19%3a42782996fd644873acd6d4dd9051e8bc%40thread.tacv2/1584303823433?context=%7b%22Tid%22%3a%2289b098ca-4722-44dd-b577-f756851d1cb8%22%2c%22Oid%22%3a%22d11ebd72-cf91-495c-83b8-569115d2f48c%22%7d) [cf91-495c-83b8-569115d2f48c%22%7d](https://teams.microsoft.com/l/meetup-join/19%3a42782996fd644873acd6d4dd9051e8bc%40thread.tacv2/1584303823433?context=%7b%22Tid%22%3a%2289b098ca-4722-44dd-b577-f756851d1cb8%22%2c%22Oid%22%3a%22d11ebd72-cf91-495c-83b8-569115d2f48c%22%7d)

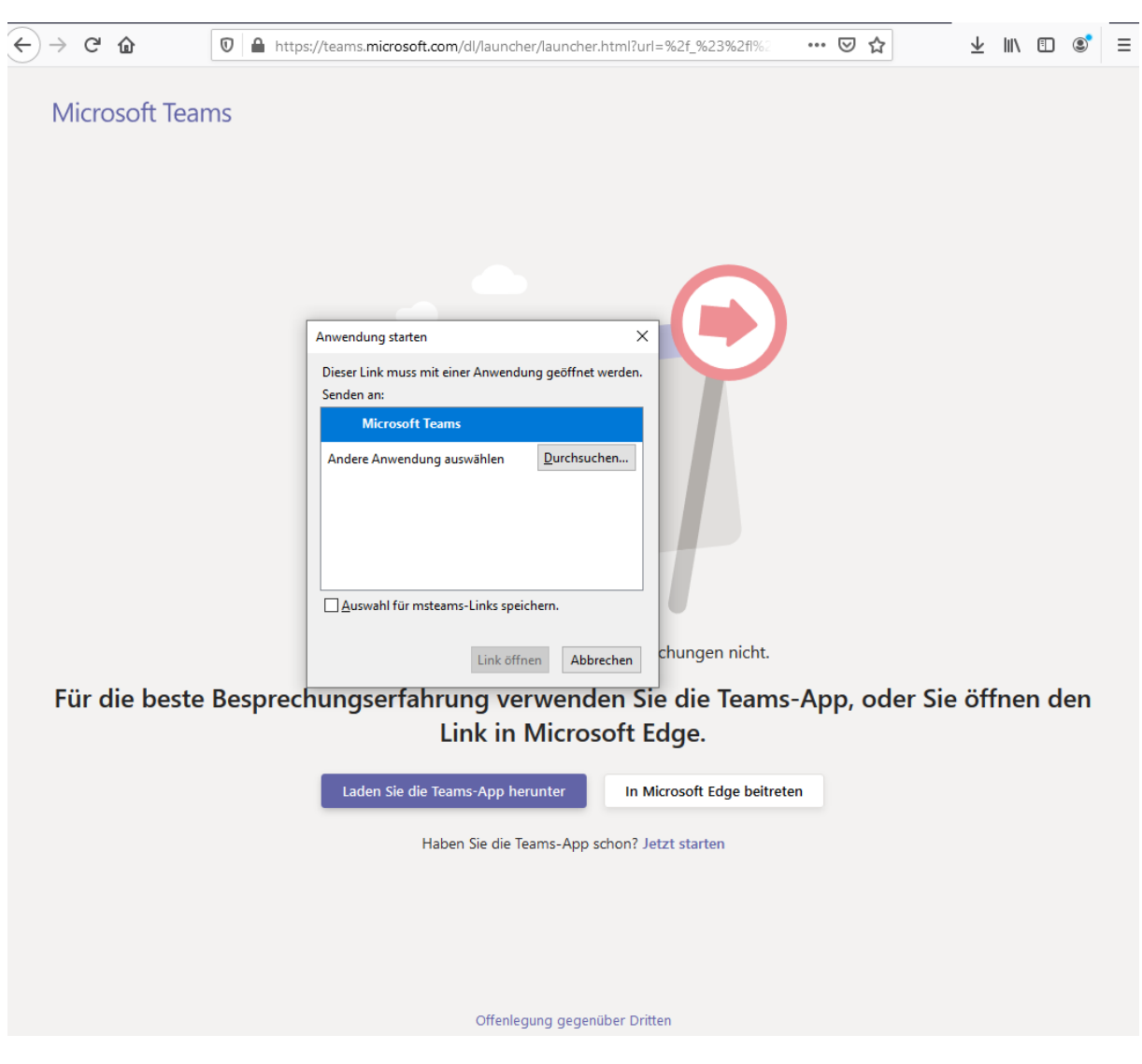

Entweder in MS Teams oder per MS Edge Browser öffnen.

Bsp. Edge

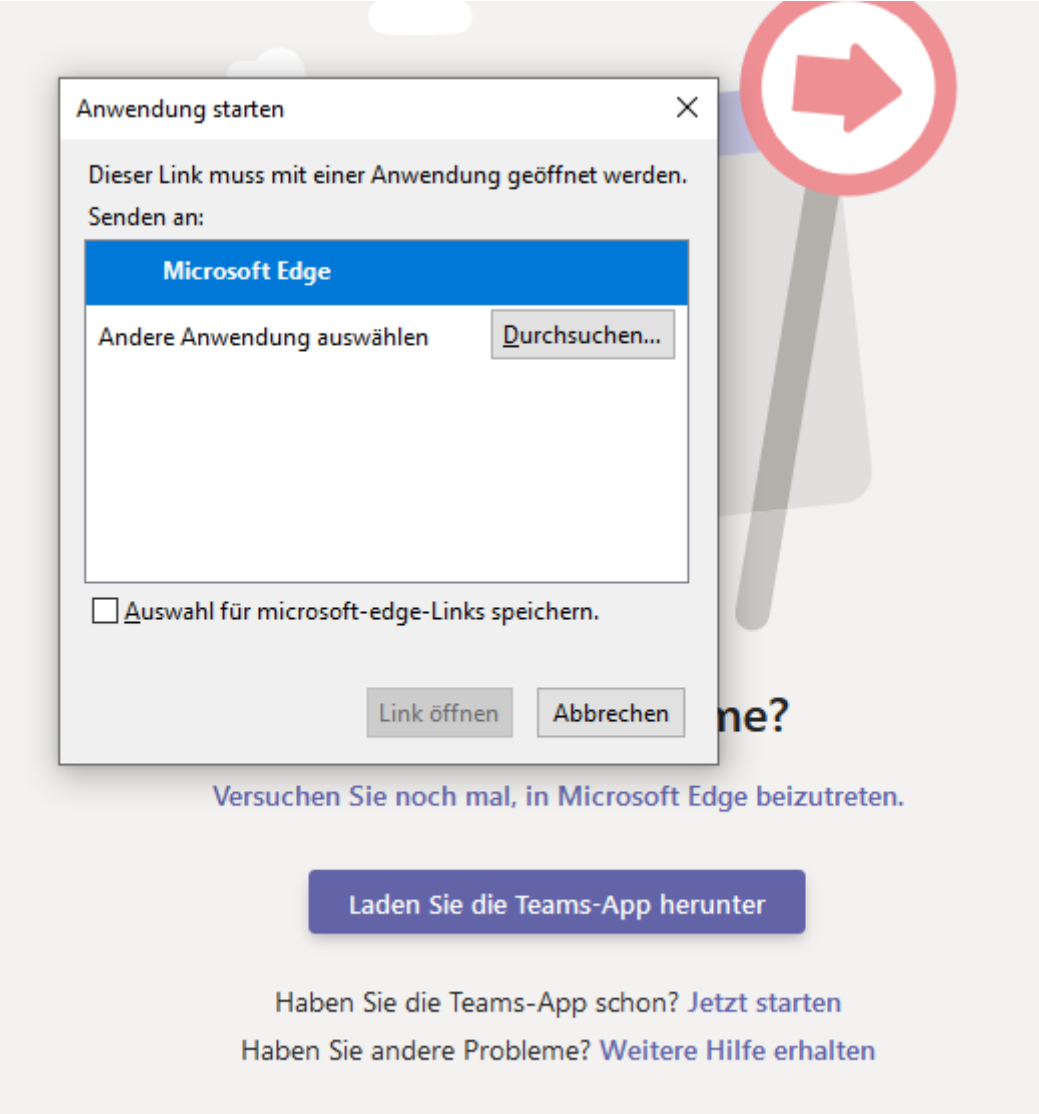

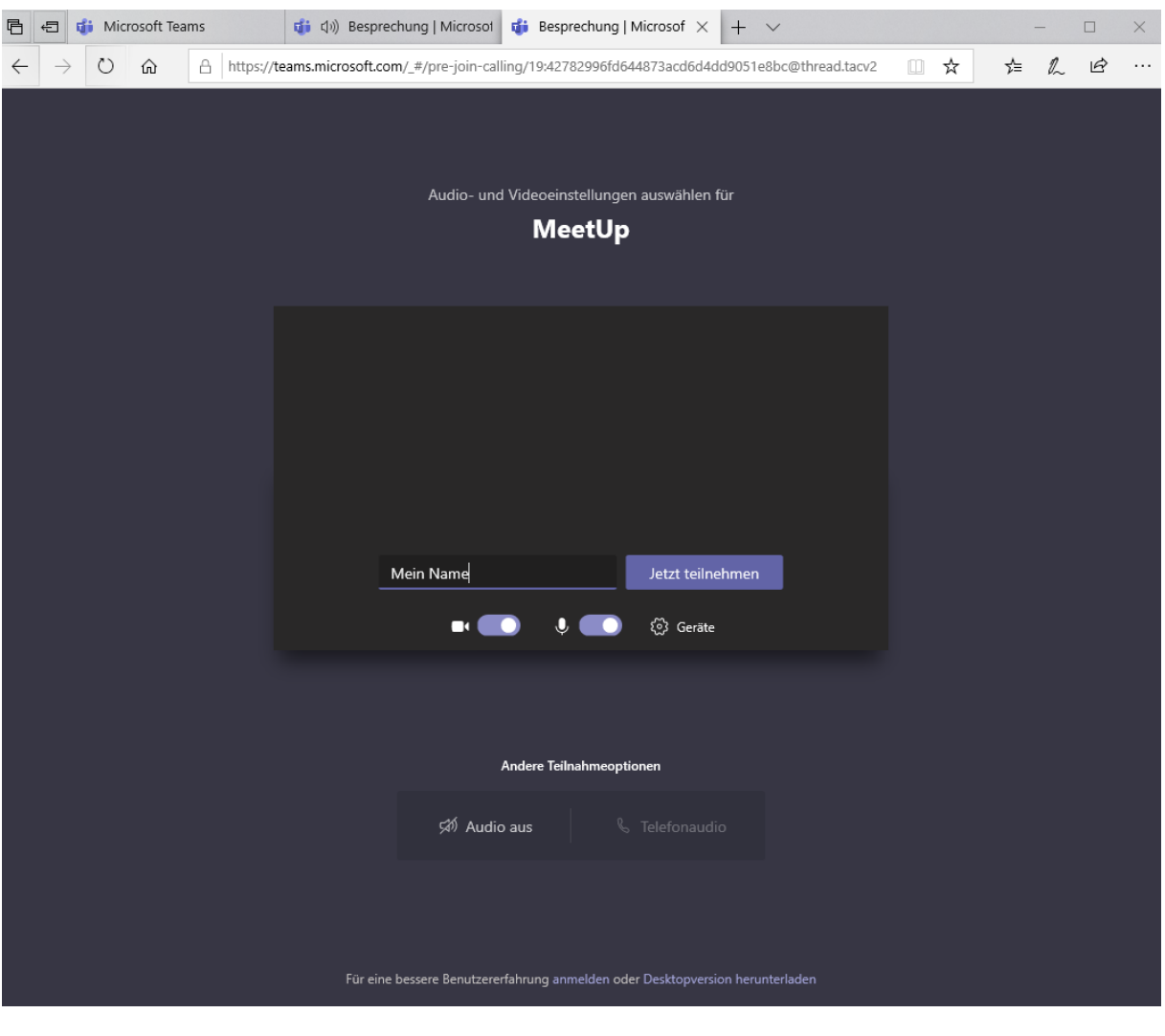

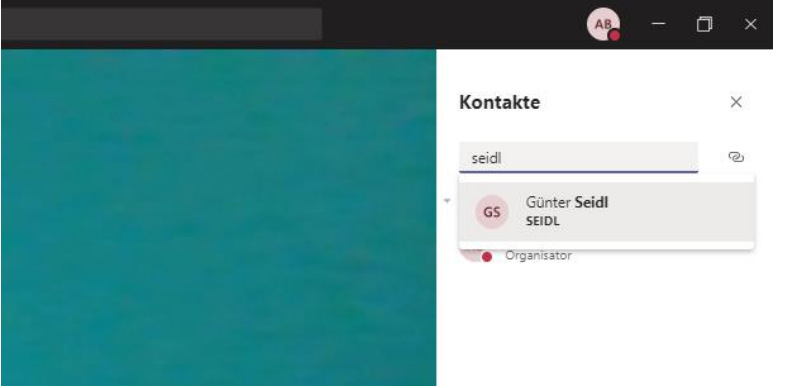

Hier kann auch ohne Ton eine Konferenz abgehalten werden. Es kann eine Freigabe von Bildschirminhalten gegeben werden. Dabei kann PowerPoint oder ein PDF gezeigt, eine Programmeingabe gezeigt oder auch auf einen PDF geschrieben werden.

Diese Webkonferenz kann aufgezeichnet und geschnitten werden. Die Videos liegen in der App Stream bereit. Siehe Bild unten. Diese Videos können dann im Kurs freigeben werden.

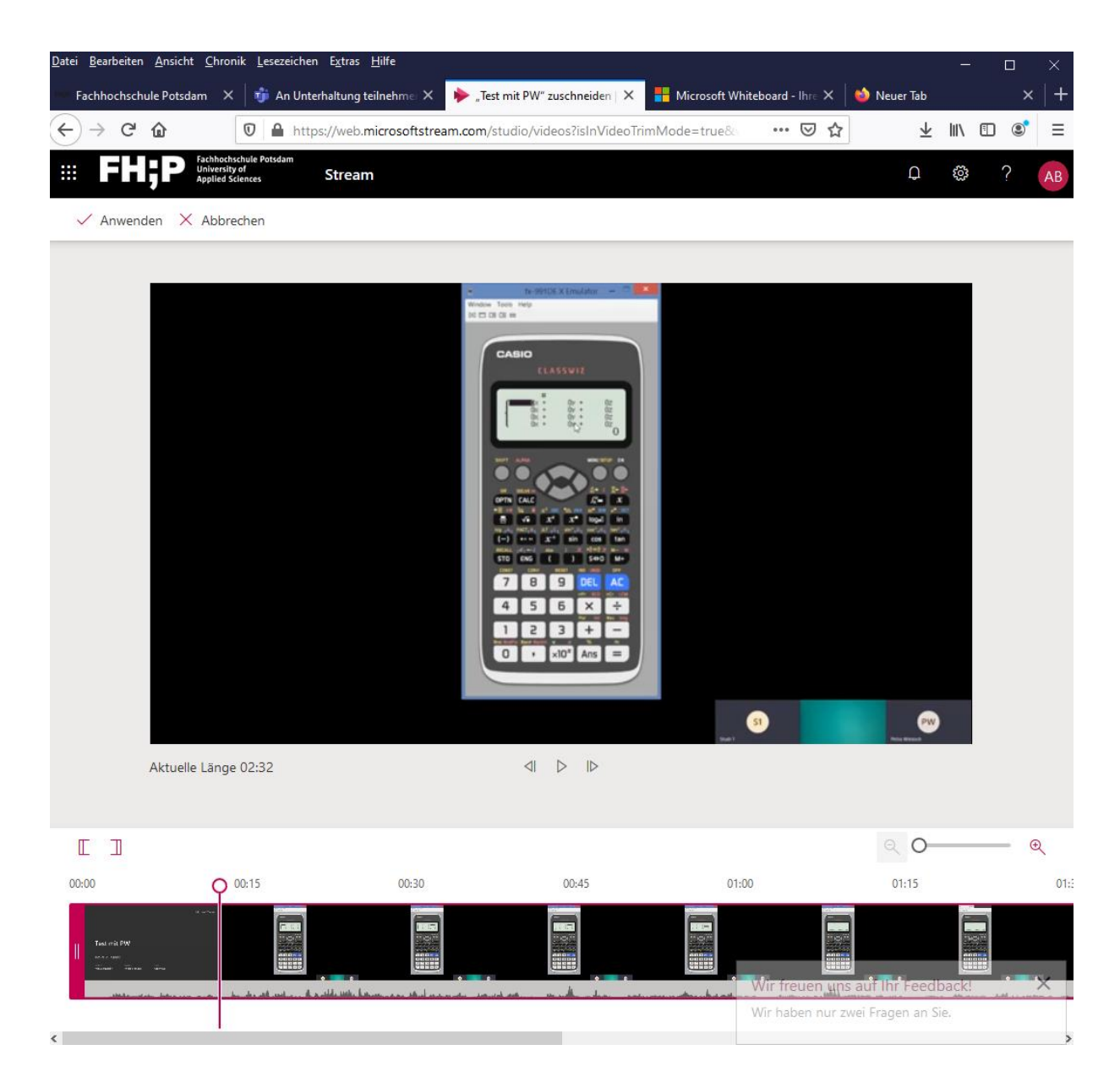